#### PROJECT FIREWORKS

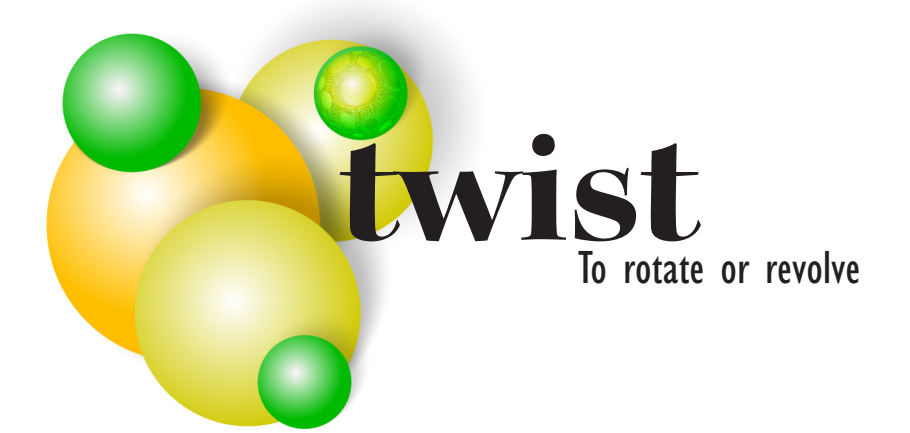

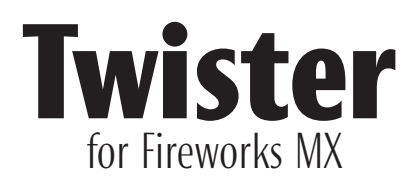

### **What is Twister?**

Twister is a path-rotation powerhouse. Whether you're looking for a simple or more advanced rotation option or even to add a creative twist to your rotations, Twister allows you to do just that.

This command can be applied to any selection created using Fireworks' Vector Tools.

## **Looking at the User Interface**

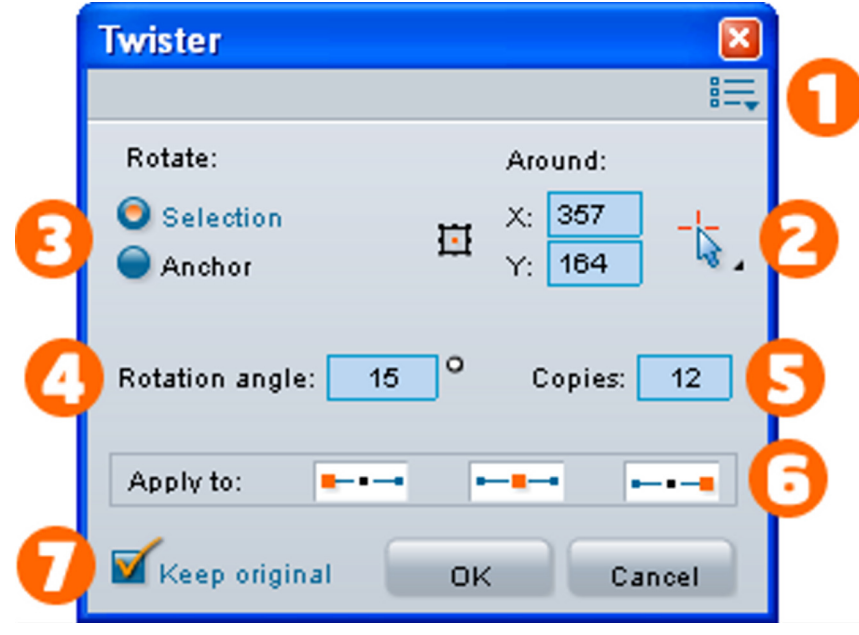

**1. Command Menu:** This menu provides access to an "About" screen, and contacting the author of the command via e-mail.

**2. Around:** Rotations occur using a point as the center of the rotation. You can either enter the coordinates of this point directly, or use one of the two presets – Selection center or Selected anchor. If you choose the later but there isn't an anchor selected (you may select

one using the Sub Selection tool) the coordinates of the tension point are set to "nothing", in which case you can't execute the command.

To choose one of the QuickCoordinate presets, simply click on the button next to the tension-point coordinates.

**3. Rotate:** This option determines what will be rotated. You may choose between Selection (which means that everything that you've selected will be rotated) and Anchor (which means that the selected anchor will be rotated only) Note: If you choose Anchor and at the same time you have used the Selected Anchor preset from the QuickCoordinates, the operation will be carried through, but results are not visible since the anchor point rotates around itself.

**4. Rotation Angle:** This is the actual angle in degrees that will be used for the operation. Accepter values are 0-360 or you can use negative values if you want to perform a counter clockwise rotation.

**5. Copies:** You can specify the number of times you want to perform the rotation. Each step is performed where the last ended.

**5. Apply to:** You may choose to exclude the anchor and/or any of its control points from the rotation by depressing the respective icon. From left to right, they are: Preceding control point, anchor point, succeeding control point.

**6. Keep Original:** If you wish to keep the original path and have the rotation applied to a clone, have this checkbox checked.

## **Twisting a Path**

The Twister command can only be applied to paths, open or closed. So, before you execute the command, make sure you have the path you wish to rotate selected.

With the path selected, go to Commands > Project Fireworks > Twister. The Twister dialog comes up where you can enter the rotation settings. Click "OK" on the dialog to apply the command.

# **Samples**

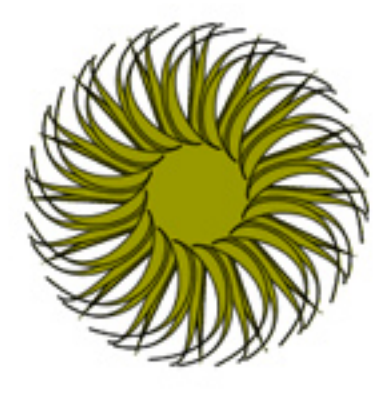

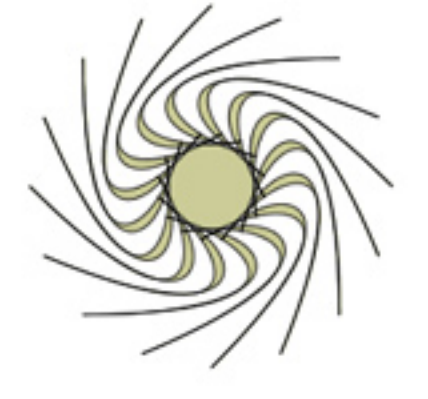

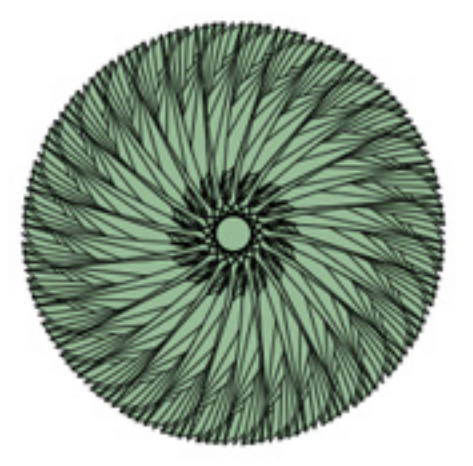

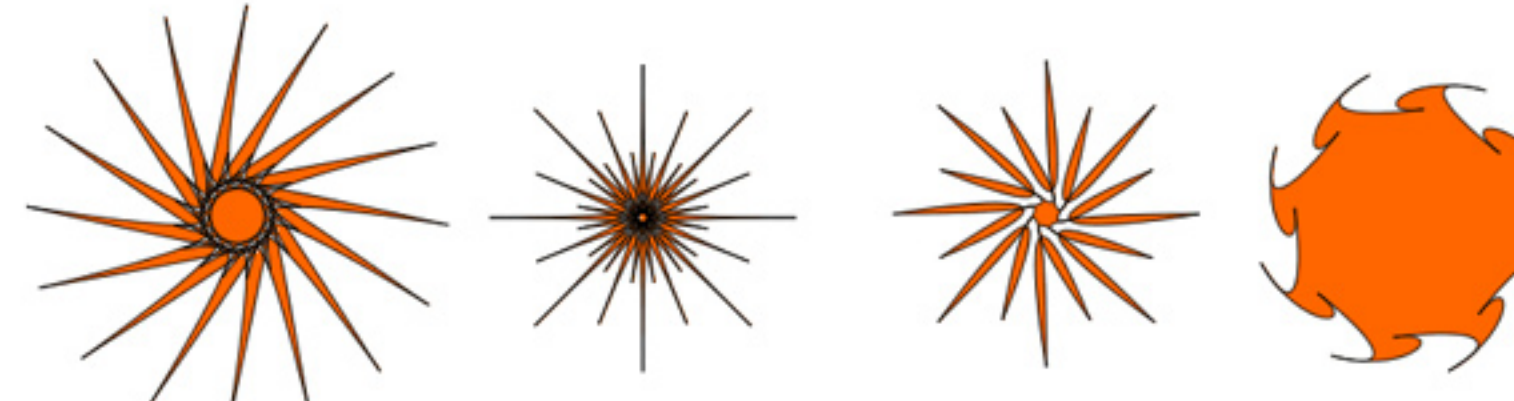

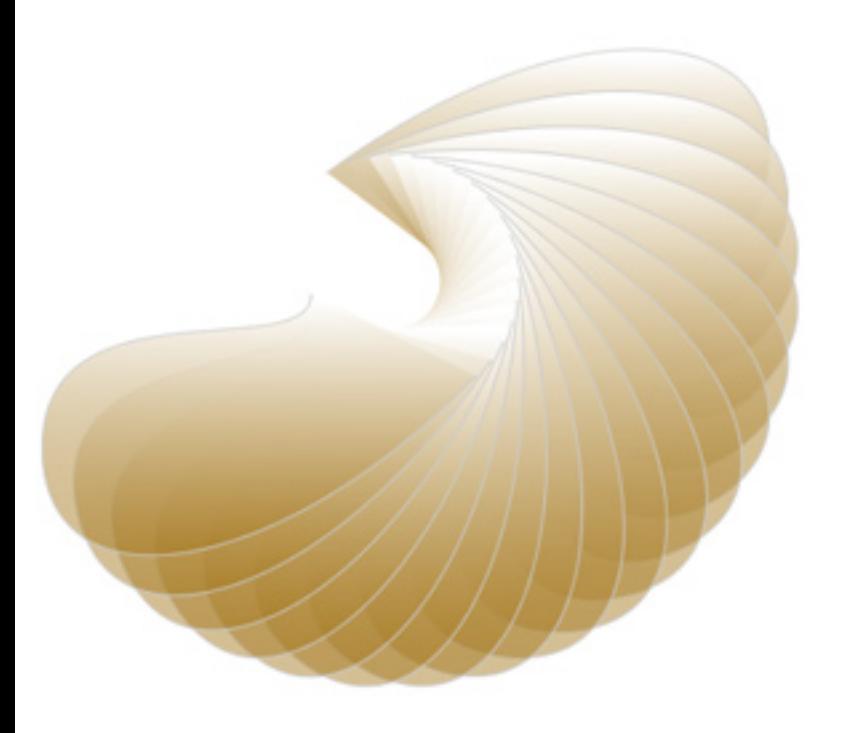

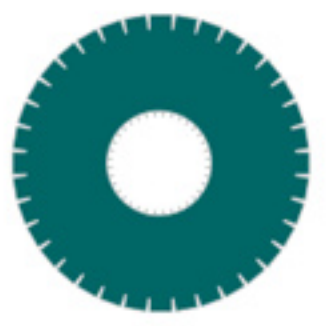

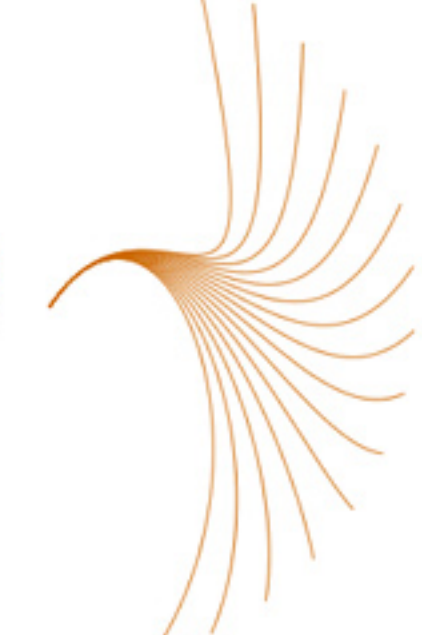